**A [29/2016. \(VIII. 26.\) NGM rendelett](https://www.nive.hu/Downloads/Szakkepzesi_dokumentumok/rendeletek_es_kozlemenyek/DL.php?f=29_2016_VIII_26_NGM_rendelet.pdf)el módosított 27/2012 (VIII. 27.) NGM rendelet szakmai és vizsgakövetelménye alapján.**

**Szakképesítés, azonosító száma és megnevezése**

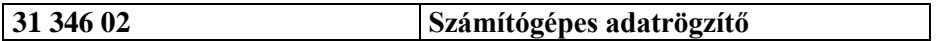

Tájékoztató

A vizsgázó az első lapra írja fel a nevét!

Ha a vizsgafeladat kidolgozásához több lapot használ fel, a nevét valamennyi lapon fel kell tüntetnie, és a lapokat sorszámmal el kell látnia.

Használható segédeszköz: –

**Értékelési skála:**

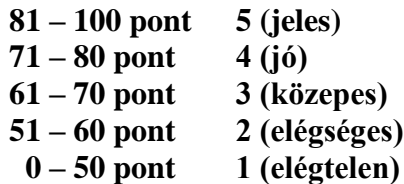

**A javítási-értékelési útmutatótól eltérő helyes megoldásokat is el kell fogadni.**

**A vizsgafeladat értékelési súlyaránya: 70%.**

# **Tájékoztató a vizsgázó számára**

- 1. A feladat megoldása előtt a teljes feladatsort olvassa végig!
- 2. Javasoljuk, hogy a feladatot a sorszámok sorrendjében hajtsa végre, mert a másolás, korrektúrázás szövegét és a táblázatkezelési feladat adatait a dokumentumszerkesztés során fel kell használnia!
- 3. A feladatsor korrektúrával kiegészített másolási feladatot is tartalmaz, melynek időtartama 10 perc. A másolás megkezdése előtt a munkalap élőfejébe be kell írnia a **saját nevét** és be kell szúrnia **az aktuális dátumot** – ez nem tartozik a 10 perces időtartamba!
- 4. A másolás a vizsgát felügyelő személy indítására kezdődhet, időtartamát stopperórával méri, amit a vizsgabizottság tagja ellenőriz. A feladat indítását: "Figyelem! Rajt!", befejezését: "Állj!" vezényszó jelzi.

Figyeljen arra, hogy a szövegben jelzett korrektúrák az elvégzendő szerkesztési műveletet jelzik, amelyek a feladatlap jobb oldalán, a kiegészítendő szövegrészek "buborékban" találhatók!

5. A gépelési-korrektúrázási időt meghosszabbítani csak indokoltan, pl. technikai hiba esetén lehet. A hibát és elhárításának időtartamát a vizsgafelügyeletet ellátó személy jegyzőkönyvben rögzíti. A hiba elhárítására fordított idő az adott vizsgázó esetében pótolható.

A másolt és korrektúrázott szöveget a 10 perc elteltével – az "Állj!" vezényszó elhangzása után – azonnal el kell mentenie, **ki kell nyomtatnia,** majd be kell zárnia a dokumentumot.

- 6. Az irat formátumát a levelezés szabályai és a tanult levélforma szerint kell kialakítania.
- **7. Ha az Ön által használt program nem tartalmazza a feladatsorban szereplő beállítás, szerkesztési művelet stb. valamelyikét, alkalmazza a hozzá legközelebb álló hasonló megoldást!**
- 8. Munkája közben ne feledkezzen meg a feladat rendszeres mentéséről!
- 9. A feladat befejezése után tekintse át és ellenőrizze munkáját, az esetleges hibákat javítsa ki!
- 10. Az elkészített dokumentumokat (vagy azok egy részét) a feladat szerint a vizsgázónak kell kinyomtatnia. Ez után a feladatban javítani, módosítani a megoldási időn belül sem lehet. Munkáját csak egy alkalommal nyomtathatja ki!
- 11. Technikai hiba esetén a felügyelő tanárnak azonnal jelezze a hibát! Az ügyeletet ellátó rendszergazda értesítése a felügyelő tanár feladata.

*Ön egy műszaki termékeket gyártó cég munka- tűz- és biztonságvédelmi csoportjában lát el adminisztratív feladatokat. A közelmúltban megtartott belső munkavédelmi szemléről tájékoztatják a műszaki igazgatót és kimutatást készítenek az egyéni védőeszközök beszerzési költségeiről. Az iratot, a táblázat számításait és a diagramot Önnek kell elkészítenie az alábbi utasítások szerint!*

- 1. Készítsen egy mappát (könyvtárat) a vizsgaszervező által megadott meghajtón! A mappa megnevezése az **Ön teljes neve\_<aktuális dátum>** legyen. A továbbiakban minden dokumentumot ebbe a mappába kell mentenie!
- 2. Másolja át a vizsgaszervező által megadott meghajtó **3134602\_sz\_adatrögzítő/Forrás** könyvtárában lévő következő fájlokat az Ön által létrehozott mappába: **kep1.jpg, kep2.jpg, kep3.jpg, szoveg.doc** és **tablazat.xls!**

# **A)Gépírási feladat (másolás, korrektúrázás)**

3. Indítsa el a szövegszerkesztőt, a dokumentum élőfejébe – balra igazítva – írja be a **saját nevét,** a jobb margóhoz szúrja be az **aktuális dátumot,** majd mentse a fájlt az Ön által létrehozott mappába **Saját név\_gépírás** néven a program alapértelmezett formátumában! A másolást és korrektúrázást ebben a dokumentumban kell elkészítenie, amelyet a vizsgát felügyelő személy "Figyelem! Rajt!" vezényszavára kezdhet el.

A másolásra, korrektúrázásra rendelkezésre álló idő (10 perc) letelte és az "Állj!" vezényszó elhangzása után azonnal mentse, **nyomtassa ki** és zárja be a dokumentumot! A nyomtatott és elektronikus fájl szövegének mindenben meg kell egyeznie!

# **Ha a szöveget nem fejezte be a rendelkezésére álló 10 perc alatt, azt a feladatkészítés hátralévő idejében még befejezheti, de az elmentett és kinyomtatott feladatrészhez már nem térhet vissza! A szöveget a későbbiekben fel kell majd használnia a levél készítéséhez!**

A másolási hibákat a gépírási szabályok szerint fogják értékelni. Hibánként 1-1 pont levonás jár. Ha a szöveget nem fejezte be a rendelkezésére álló idő alatt, szavanként 1-1 pontot kell levonni (max. 5 pont) – a szavak hosszától függetlenül. Hibának számít a befejezetlen szó is. A korrektúra végrehajtása szintén 1-1 pontot ér.

### **A másolás/korrektúrázás feladatlapja a feladatsor végén található.**

### **B) Táblázatkezelési feladat**

- 4. Nyissa meg a **tablazat.xls** fájlt, és mentse el az 1. pont szerint létrehozott mappába **Saját név\_táblázat** néven a táblázatkezelő program alapértelmezett formátumában!
- 5. A munkalapon az egyéni munkavédelmi eszközök adatait találja. Nevezze át a **Munka1** munkalapot **Eszközök,** a Munka2 munkalapot **Költségek** névre!

### **A továbbiakban az Eszközök munkalapon dolgozzon!**

- 6. Az **Eszközök** munkalapon Arial betűtípust, 10 pt méretű betűket használjon, és minden adatot igazítson függőlegesen középre!
- 7. Állítsa be
	- az oszlopok szélességét: az **A** = 30, a **B:F** és a **H** = 12**,** a **G** = 15 egység;
	- a sorok magasságát: az **1.** és **2. sor** = 25, a **3., 14:15.,** a **29:30, 40:41.,** az **53:54.,** a **66.** és **68. sor** = 20 egység!
- 8. Alakítsa ki a táblázat címét és az oszlopcím sorát:
	- egyesítse az **A1:H1** cellatartományt, a szöveget igazítsa vízszintesen is középre, formázza 14 pt méretű, sötétvörös színű félkövér stílusú karakterekkel;
	- a **2. sor** celláinak tartalmát igazítsa vízszintesen (is) középre és sortöréssel több sorba (ügyeljen az oszlopcímek tartalom szerinti tagolására); az adatokat formázza félkövér betűstílussal; a cellákon helyezzen el világos árnyalatú kitöltést!
	- Rögzítse a táblázat első két sorát!
- 9. Egyesítse az **A3:H3,** az **A15:H15**, az **A30:H30**, az **A41:H41,** az **A54:H54** és az **A68:B68** cellatartományt! A tartalmukat igazítsa vízszintesen (is) középre, formázza 12 pt méretű, félkövér stílusú, sötétvörös színű karakterekkel!
- 10. Végezzen számításokat az alábbiak szerint:
	- A **C** oszlop megfelelő celláiban egyéni képlettel számolja ki a nettó ár alapján az egyes védőeszközök bruttó árát (az eszközöket 27%-os áfa terheli)!
	- Az **E** oszlopban számolja ki a bruttó ár és a mennyiségi adatok (D oszlop) figyelembevételével – a védőeszközök árát!
	- A cég a védőeszközöket most típusonként eltérő kedvezménnyel tudja beszerezni, melynek mértékeit a **B69:B73** tartomány celláiban találja. Ezekre a cellákra állítson be százalék számformátumot – tizedesjegyek nélkül, majd az **F** oszlop megfelelő celláiban adja meg a védőeszközök kedvezményének összegét (vegye figyelembe az eszköztípusra vonatkozó kedvezmény mértékét és az **E** oszlop adatait)! A művelet elvégzésekor alkalmazzon abszolút vagy vegyes cellahivatkozást!
	- A **G** oszlopban egyéni képlet segítségével számolja ki a védőeszközök kedvezményes ár!
	- A **H** oszlopban a megfelelő függvény használatával adja meg a kedvezményes ár tízes számjegyre kerekített értékét! Ha a kerekítés függvényt nem tudja alkalmazni, másolja át a **G** oszlop adatait a **H** oszlop megfelelő celláiba! *(Ezért a műveletért pontot nem fog kapni!)*
	- A **B:H** oszlopok **14., 29., 40., 53.** és **66.** sorának megfelelő celláiban függvény alkalmazásával összesítse az adatokat! Formázza félkövér betűstílussal ezeknek a soroknak a tartalmát!
- 11. A **D** oszlop értéket tartalmazó celláira állítson be egyéni számformátumot, a cellákban a számok mellett jelenjen meg a **db** mértékegység (ügyeljen a szóköz beállítására is)! A **B:C** és **E:H** oszlopokban a számok ezres csoportosításúak legyenek, tizedesjegyek nélkül – kivéve a **B69:B73** tartomány celláit!
- 12. Szegélyezze a táblázatot tetszés szerint, de a címben használt betűszínnel azonos színű vonalakkal!

#### **A továbbiakban a Költségek munkalapon dolgozzon!**

- 13. A munkalapon végezze el az alábbi beállításokat:
	- Alkalmazzon Arial betűtípust és 10 pt-os betűméretet!
	- A táblázat minden adatát igazítsa függőlegesen középre!
	- A margók minden oldalon: 2 cm értékűek legyenek!
	- A táblázatot igazítsa az oldalon vízszintesen és függőlegesen középre!
	- Az élőfejbe balra írja be a **saját nevét,** jobbra szúrja be az **aktuális dátumot!**
	- Az élőlábba középre szúrja be a **kep1.jpg** képet; a kép magasságát a rögzített méretarány megtartásával – állítsa 2 cm-re!
- 14. Az oszlopok szélességét állítsa tetszőleges méretűre, de ügyeljen arra, hogy a táblázat kiférjen az oldalon (és ki is töltse azt)! Az **1:15.** sorok magassága 30 egység legyen!
- 15. Az oszlopcímeket igazítsa vízszintesen (is) középre, és az **A** oszlop adataival együtt sortöréssel több sorba!
- 16. Alakítsa ki a táblázat címét:
	- Szúrjon be egy sort a táblázat elé! Az új sor magasságát állítsa 50 egységre! Egyesítse az **A1:D1** cellatartományt, és ide – kb. középre igazítva – helyezzen el egy tetszőleges formátumú WordArt-objektumot, melynek szövege: EGYÉNI VÉDŐESZKÖZÖK legyen (írja nagybetűs karakterekkel)!
	- A szöveget formázza Arial típusú, 28 pt méretű, félkövér stílusú, sötétbarna színű karakterekkel!
	- Az objektum méretet igazítsa a betű nagyságához, ügyeljen arra is, hogy kiférjen az egyesített cellában!
- 17. Töltse ki a **B** oszlop celláit az **Eszközök** munkalap megfelelő celláira hivatkozással az alábbiak szerint: a **B3:B7** cellában jelenjenek meg a védőeszközök típusainak kerekített értékei (lsd. H14, H29, H40, H53, H66)!
- 18. A **B8** cellában összesítse a védőeszközök költségeit, majd ennek alapján
	- a **C** oszlop celláiban adja meg, hogyan oszlanak meg a költségek a védőeszközök egyes típusai között – a művelet végzéséhez alkalmazzon abszolút vagy vegyes cellahivatkozást!
	- A **C8** cellában végezzen ellenőrző számítást, függvény használatával összesítse az adatokat!
	- A **C** oszlopban az eredmények százalék számformátumban jelenjenek meg (tizedesjegyek nélkül), és igazítsa az adatokat vízszintesen (is) középre!
- 19. A **D3:D8** tartomány celláiban adja meg a védőeszközök eurós árát (310 Ft-os árfolyammal és a **B** oszlop adatai alapján számoljon)!
- 20. A cég a nagytételű vásárlása miatt 20%-os kedvezményt kap a beszerzéséhez. A **B9** és a **D9** cellában számolja ki a védőeszközök kedvezményes beszerzési árát az összesített költségek alapján (lsd. B8, D8 cellák adatai)!
- 21. Állítson be a **B3:B9** tartomány celláira Ft, a **D3:D9** tartományban eurós (€) pénznemformátumot, a számok ezres csoportosításával, tizedesjegyek nélkül!
- 22. Függvény használatával adja meg az alábbiakat (a B oszlop adatai alapján):
	- a **B11** cellában a védőeszközök típusainak számát,
	- a **B12** cellában az 1 000 000 Ft feletti védőeszköztípusok számát,
	- a **B13** cellában a legdrágább, a **B14** cellában a legolcsóbb költségű védőeszköztípus árát!
- 23. A **B15** cellában értékelje a védőeszközök eurós költségeit (a **D9** cella adata alapján): ha az ös- szeg kisebb, mint 10 000 €, akkor a beszerzés "kedvező", ha nagyobb, akkor "költséges"! Az eredményt igazítsa a cellában vízszintesen (is) középre, formázza félkövér betűstílussal!
- 24. Szegélyezze a táblázatot a következők szerint: az **A2:D2, A3:D7 A8:D8, A9:D9, A11:B15** és a **C11:D15** cellatartományt sötétbarna színű, folyamatos stílusú, körül vastag, belül vékony szegélyvonallal! Helyezzen el a **2.** és **9.** sor – adatokat tartalmazó celláin – a szegélyvonal színével harmonizáló, világos árnyalatú kitöltést/árnyékolást!
- 25. Egyesítse a **C11:C15** cellatartományt, majd ide szúrja be a **kep2.jpg** képet! Méretét úgy állítsa be, hogy a kép kitöltse a cellatartományt!
- 26. Készítsen **térhatású kördiagramot** új diagrammunkalapon a védőeszközök költségeinek megoszlásáról (C3:C7)! Az eszköztípusok elnevezései jelenjenek meg lent a jelmagyarázatban!
	- Adja hozzá az adatfeliratokat!
	- A diagram- és rajzterület kitöltése világos árnyalatú legyen!
	- Szegélyezze a diagramot 2 pt vastagságú, sötétbarna színű, szimpla folyamatos szimpla vonallal!
	- Írja be a diagram címét, melynek szövege: **Egyéni védőeszköztípusok költségmegoszlása** legyen!
	- A diagram minden adatát formázza Arial típusú, sötétbarna színű és félkövér stílusú karakterekkel!
	- Nevezze át a diagrammunkalapot **Kimutatás** névre és helyezze a munkalapok sorában a végére!
- 27. Mentse és zárja be a fájlt!

# **C) Tartalmi és dokumentumszerkesztési feladat**

- 28. Nyissa meg az Ön által elmentett **Saját név\_gépírás** nevű fájlt, és mentse másként **Sa**ját név levél néven a korábban létrehozott mappájába a szövegszerkesztő program alapértelmezett formátumában!
- 29. A teljes dokumentumra vonatkozóan állítsa be az alábbiakat:
	- az alsó, felső és a bal margó: 2,2 cm, a jobb oldali margó: 2 cm;
	- az élőfej első oldala legyen eltérő a többi oldal élőfejétől;
	- a dokumentum betűtípusa: Arial; -mérete: 11 pt (az élőfejekben, élőlábakban és a lábjegyzetben is);
	- a sortávolság: szimpla (az élőfejekben, élőlábakban és a lábjegyzetben is);
	- a levélszöveg bekezdései között 12 pt-os térközt állítson be;
	- a szöveg bekezdéseinek igazítása sorkizárt legyen,
	- alkalmazzon automatikus szükség szerint kézi elválasztást!

# **A fentiektől eltérő beállítások is lehetnek, amelyeket a megfelelő helyen jelezzük!**

30. Alakítsa ki az **oldal élőfejét** az alábbi mintának és az utasításoknak megfelelően:

**QUALITAT AUTOMATIKA KFT. munka-, tűz- és biztonságvédelem** 3000 Hatvan, Kerekharaszti út 22-26. Telefonszám: +36 (37) 544 644 Weblap: www.qualitat.hu E-mail: qualitat@kft.hu

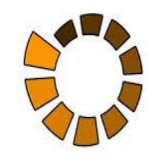

- Írja be az adatokat egymás alá 6 sorba, középre igazítva, sötétvörös betűszínnel (ügyeljen a betűtípus és -méret beállítására is)!
- A **cég nevét és alegységét** formázza 12 pt-os betűmérettel és félkövér stílussal!
- Az elektronikus címekről ha megjelenik távolítsa el a hivatkozást!
- Az élőfej felett és alatt helyezzen el egy folyamatos dupla vonalstílusú, sötétvörös színű, 0,75 pt vastagságú szegélyt!
- Az élőfej után állítson be 24 pt értékű térközt!
- Az adatok mellé, pontosan a jobb oldali margóhoz igazítva szúrja be **kep1.jpg** képet! Magasságát állítsa be úgy, hogy – a rögzített méretarány megtartása mellett – a kép kiférjen a felső és alsó szegélyvonal között! Ügyeljen arra, hogy a kép ne takarja a szegélyvonalat!

### 31. **Az élőlábba** (minden oldalon)

- a) balra igazítva írja be sötétvörös színű betűkkel az **Írásbeli vizsgafeladat – számítógépes adatrögzítő** szöveget, pontosan a jobb oldali margóhoz igazítva pedig a **saját nevét**! Az élőláb felett állítson be 12 pt értékű térközt!
- b) Az élőlábban a bekezdés előtt és után helyezzen el folyamatos dupla vonalstílusú, 0,75 pt vastagságú, sötétvörös színű szegélyvonalat!
- 32. Írja be és rendezze az alábbi adatokat a belső irat (vagy a tanult levél) formájának megfelelő helyre, igazítsa szabályosan és alkalmazzon helyes térközbeállítást! Egészítse ki értelemszerűen a hiányzó adatokat!

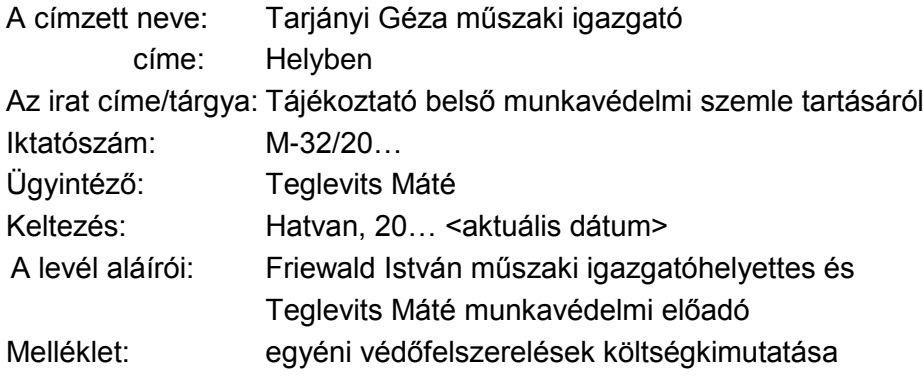

33. A szöveg elé – új bekezdésbe – írja be az alábbi szöveget:

Cégünk alapvető érdeke a munkabalesetek elkerülése, a foglalkozási megbetegedések megelőzése, továbbá az egészséget nem veszélyeztető és a biztonságos munkavégzés folyamatos fenntartása.

- Igazítsa a bekezdést középre, balról és jobbról húzza be 1,5-1,5 cm-rel, majd szegélyezze körül árnyékolt típusú, folyamatos dupla vonalstílusú, 0,75 pt vastagságú, sötétbordó színű vonallal, minden oldalon 6 pt távolságra a szövegtől!
- Helyezzen a bekezdésen világos árnyalatú a sötétbordó színnel harmonizáló kitöltést/árnyékolást!
- A szöveget formázza sötétbordó színű, félkövér stílusú karakterekkel!
- 34. Az ellenőrzés három fő területére alkalmazzon felsorolást (ügyeljen a szöveg értelemszerű tagolására) – a bekezdések között 0 pt-os legyen a térköz! A felsorolás jeleként a **kep1.jpg** képet használja, melyet helyezzen el balról 0,5 cm-re! A szöveget és a tabulátort állítsa 1,5 cm-hez!
- 35. **"A szemle során az alábbiakat tártuk fel:"** szövegrész után, új bekezdésbe szúrja be a másolás szövegét, ügyelve a bekezdések és sorszámok megtartására! Ellenőrizze, és szükség szerint korrigálja a dokumentum formázását (betűtípus, -méret, sorköz, térköz, igazítás stb.)! *(Ha a szöveget a másolás időtartama alatt nem tudta befejezni, most megteheti – de ezért nem kap pontot!)*
- 36. A szemle során feltárt tapasztalatokra (végig a szövegben) alakítson ki számozott felsorolást függő bekezdéssel – folytatva a megkezdett sorszámokat (összesen hét bekezdést kell így kapnia)! A sorszámokat a bal margónál, a szöveg és tabulátor helyét 0,75 cm-nél helyezze el!
- 37. Az **5. és 6. pont** felsorolásának szövegrészét tagolja két-két bekezdésre:
	- az 5. pontban "A csoportvezetőket kértük...", a 6. pontban az "Ezeket a dolgozókat figyel*meztettük…*" kezdetű szövegrésztől kezdődően alkosson új bekezdést!
	- Az 5. pont két bekezdése mellé pontosan a jobb oldali margóhoz szúrja be a **kep2.jpg** képet, melynek magasságát, a rögzített méretarány megtartása mellett, igazítsa a két bekezdés magasságához!
	- A 6. pont két bekezdését rendezze két, azonos szélességű hasábba!
- 38. A **7. pontban** a felsorolás végéhez
	- helyezzen el az oldal alján megjelenő lábjegyzetet  $\phi$  szimbólummal (Webdings betűtípus, 128-as kód);
	- a szöveg a következő legyen:

Munkabaleset: a szervezett munkavégzés során vagy azzal összefüggésben a munkavállalót érő baleset, annak helyétől, időpontjától és a munkavállaló közrehatásának mértékétől függetlenül.

- Formázza a szöveget 9 pt-os betűmérettel, dőlt stílussal, a *"Munkabaleset:"* szót félkövér betűstílussal is!
- 39. Fogalmazza meg a bevezető és befejező gondolatot, írja a levélszöveg elé, illetőleg végére az alábbiak figyelembevételével (sorszámozás nélkül)! Ügyeljen a tartalomhoz igazodó nyelvi formára, a gépelési és helyesírási hibák elkerülésére!
	- A levél bevezető mondatában hivatkozzon arra, hogy az elmúlt hetekben átfogó, belső munkavédelmi szemlét, ellenőrzést tartottak a cég valamennyi termelési egységében. Erről tájékoztatják a cég műszaki igazgatóját.
	- Befejezésként jelezze, hogy a szemlén tapasztaltakhoz várják a címzett észrevételeit!
- 40. Írjon a levél megfelelő helyére a tartalomhoz és stílusához illeszkedő megszólítást és üdvözlést!
- 41. Az aláírók nevét és beosztását helyezze el középre igazított tabulátorral 2, illetőleg 15 cm-hez!
- 42. Emelje ki a szövegben félkövér betűstílussal a lényeges mondanivalót!
- 43. A melléklet feltüntetése után szúrjon be egy új oldalt, ide objektumként/képként illessze be a korábban elkészített táblázat **Költségek** munkalapjának **A1:D9** cellatartományát, majd igazítsa az oldalon vízszintesen középre!
- 44. A második oldaltól kezdődően az élőfejbe középre igazítva helyezze el két sorban a feladó cég nevét és alegységét! Formázza az adatokat (betűméret, szín, stílus), alkalmazzon az élőfej felett és alatt szegélyt, utána térközt az első oldal élőfejében használt beállításokkal!
- 45. Szúrja be vízjelként a **kep3.jpg** képet, fakítással, melyet állítson 250%-osra!
- 46. Mentse, majd nyomtassa ki és zárja be a fájlt!

# **Másolás és korrektúrázás**

**Gépelje le az alábbi szöveget sortartás nélkül, a bekezdések megtartásával és a jelölt korrektúrákkal kiegészítve, módosítva! A rendelkezésére álló idő: 10 perc! A 10 perc elteltével a megoldást mentse és nyomtassa ki!**

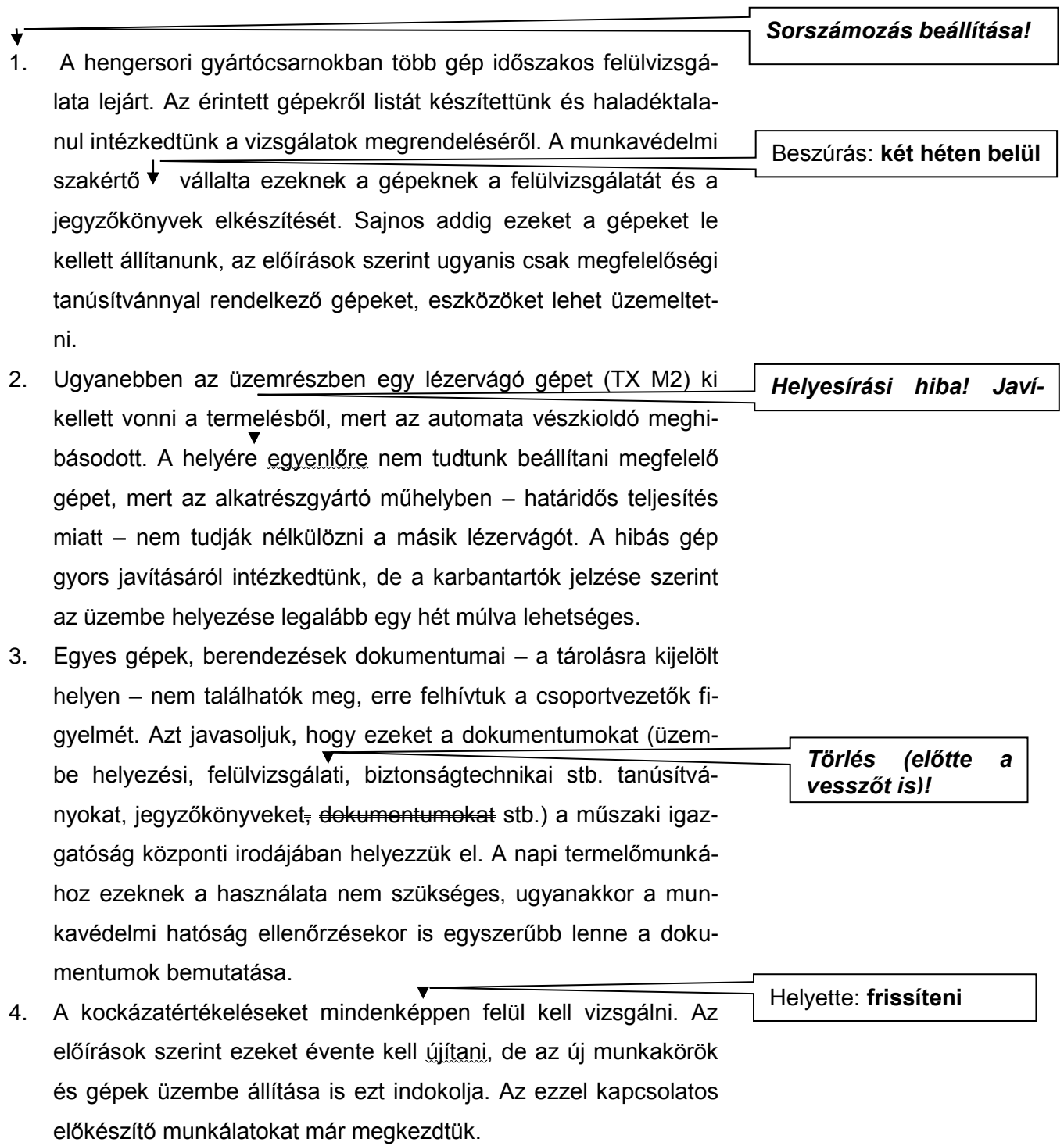